## How do I renew my contractor's license?

ly Shopping Cart (0) Portal Home Search for a Property Portal Help

## Step 1. Sign into your portal:

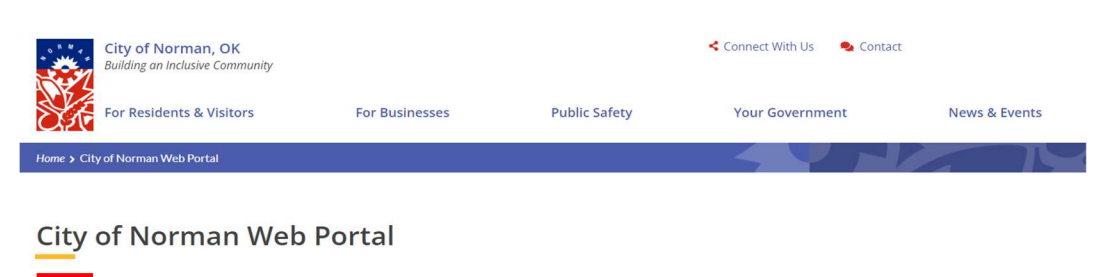

The City's new web portal is now online. Apply for permits, check the status of applications and inspections, submit complaints, check on planning applications and apply for business<br>licenses - all from the comfort of home

The CityView Portal is the first step in the City's plan to improve its service offerings for citizens. Visit portal help to learn more about application instructions, FAQ's before applying<br>online. Watch for more updates c

## Step 2. Click on my items:

Sign In

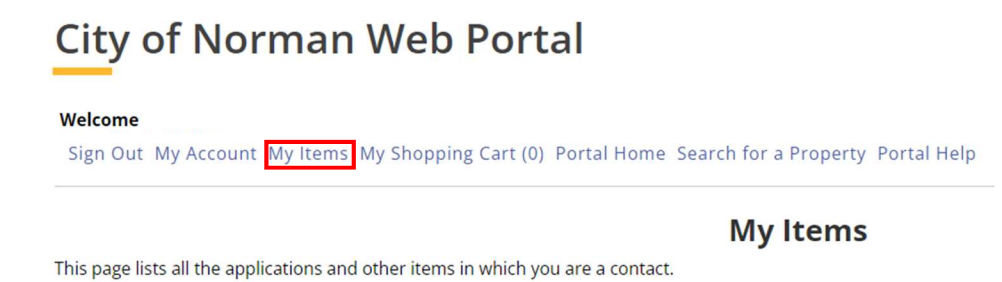

Step 3. Click on My Contractor License Applications and then click "renew this license":

My Contractor License Applications (1)  $\odot$ 

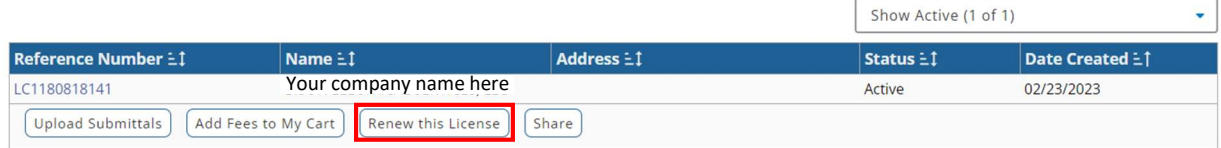

Apply for a New License

Step 4. Update/confirm all of your information and follow steps 1-4 below:

## **City of Norman Web Portal**

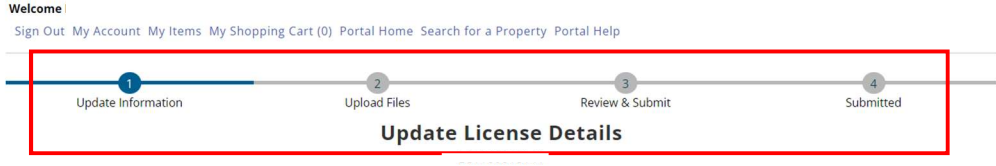

Return to Status Page

Step 5: Once you complete the steps above- click on my shopping cart to pay fees:

Thank You! Your License Renewal information has been submitted.

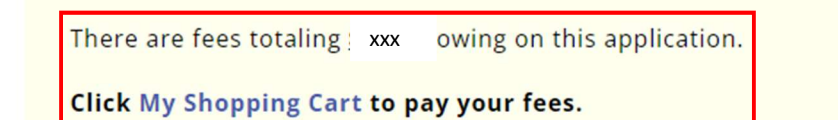

Step 6. Click on Make Payment and enter payment information:

**Total Amount Owing:** 

**Make Payment** 

Step 7. After you have made your payment, City staff will review your submittals. Once approved, staff will email a copy of your new license to the email associated with your portal. This license can also be found under "My Items" "My Contractors License Applications." Click the Blue reference number and scroll down to "Documents & Images." You will then click on the "CV- Badge- New" to view your license.

Sign Out My Account My Items My Shopping Cart (0) Portal Home Search for a Property Portal Help

**My Items** 

his page lists all the applications and other items in which you are a contact.

Expand All | Collapse All

My Business License Applications (0)  $\odot$ 

My Code Enforcement Complaints (0)  $\odot$ 

My Contractor License Applications (1)  $\otimes$ 

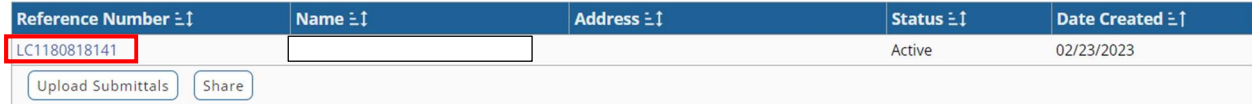

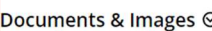

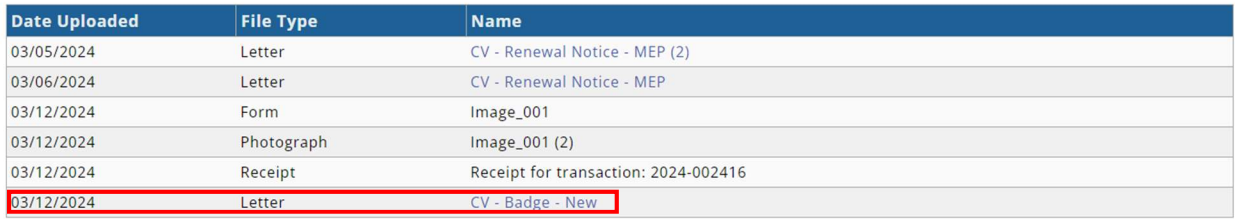